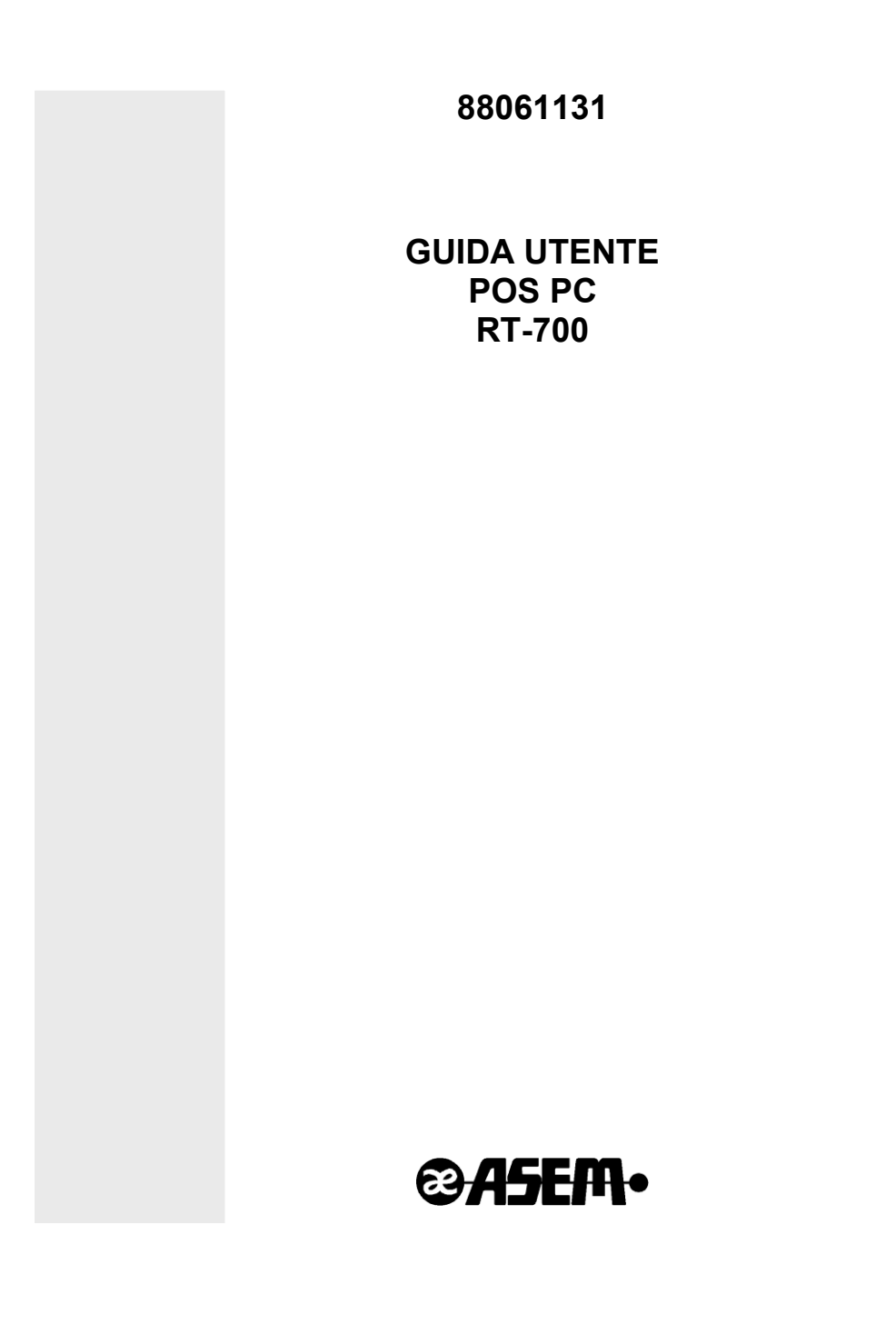

#### **POS PC RT-700**

Guida Utente Codice 88061131 Versione A00 Data 20.12.2011

Le informazioni fornite in questo manuale sono soggette a cambiamenti senza preavviso e non rappresentano nessun obbligo per ASEM S.p.A.

ASEM S.p.A. non è responsabile per errori tecnici o altre omissioni nel manuale e declina ogni responsabilità risultante dal suo uso.

Tutte le marche o nomi di prodotti citati nel manuale sono marchi registrati dei rispettivi proprietari.

## **Dichiarazione CE di conformità**

Questo apparecchio è conforme alle seguenti direttive

- Direttiva Comunitaria 89/336/CEE inerente la compatibilità  $\bullet$ elettromagnetica
- Direttiva 73/23/CEE inerente alla sicurezza dei prodotti elettrici e  $\bullet$ successive variazioni.

 $\epsilon$ 

# **Sommario**

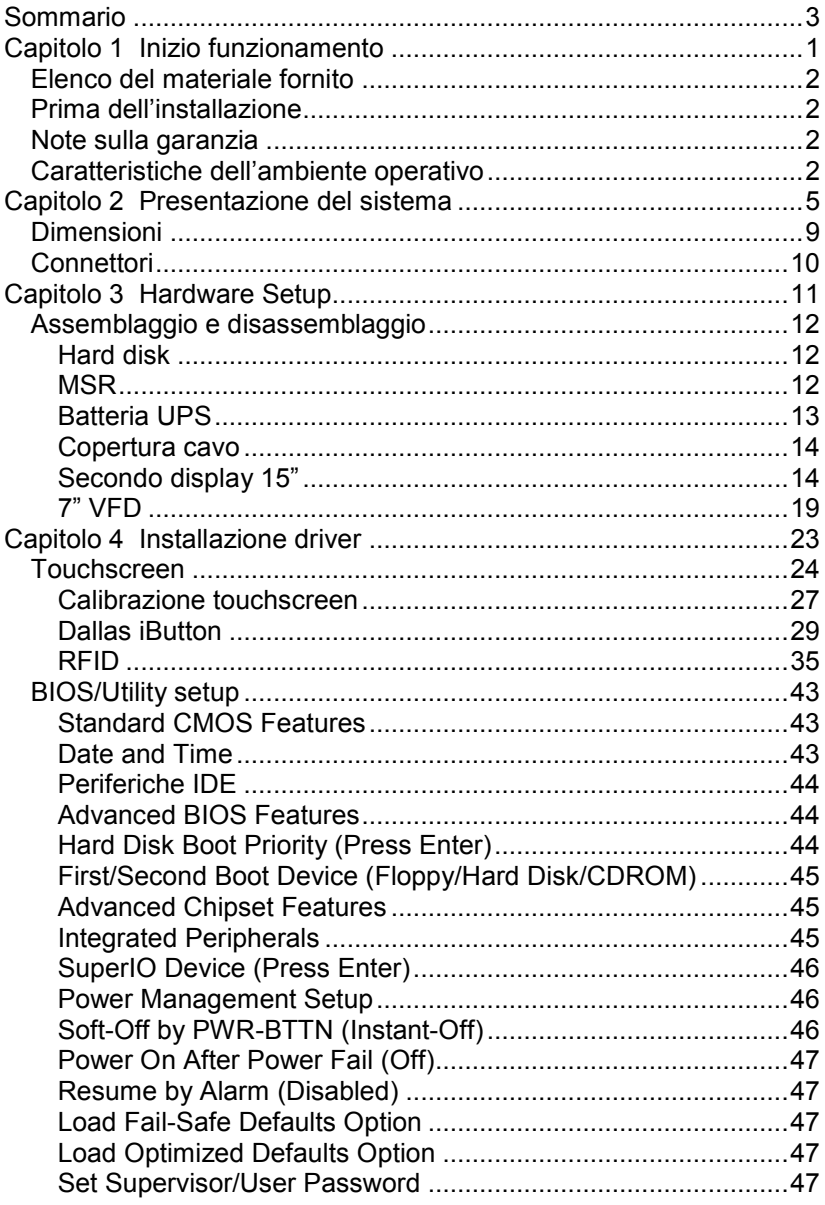

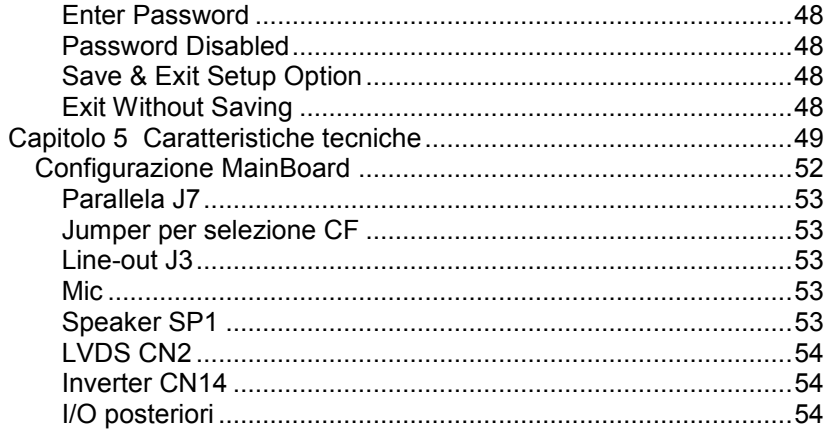

# **Capitolo 1 Inizio funzionamento**

Questo capitolo contiene l'elenco del materiale nella scatola di imballaggio e alcune note preliminari sull'installazione del sistema.

- Elenco del materiale fornito  $\bullet$
- Prima dell'installazione  $\bullet$
- $\bullet$ Note sulla garanzia

### *Elenco del materiale fornito*

Viene riportato di seguito l'elenco del materiale all'interno dell'imballaggio:

- modulo base
- cavo di alimentazione ed alimentatore
- guida utente
- certificato di garanzia (da conservare per eventuali interventi di riparazione).

A richiesta:

kit sistema operativo

### *Prima dell'installazione*

Una volta verificato il contenuto dell'imballaggio, si consiglia di conservare quest' ultimo per rendere più agevoli e sicuri gli eventuali trasporti del computer.

Dopo aver provveduto anche al disimballaggio del monitor, si disponga tutto il materiale su un piano di lavoro e si segua accuratamente quanto esposto ai capitoli che seguono.

#### *Note sulla garanzia*

Si raccomanda di leggere il certificato di garanzia e di assicurarsi che sia stato compilato con la data d'acquisto, il timbro del rivenditore e i dati relativi al modello e al numero di serie. Quest'ultimo è reperibile sull'etichetta incollata al retro del modulo base.

### *Caratteristiche dell'ambiente operativo*

Per installare il computer è opportuno osservare le indicazioni riportate di seguito.

L'ambiente deve essere coperto, pulito e privo di polvere.

Fare attenzione che la temperatura non ecceda i 30 gradi centigradi e che l'umidità non superi l'80% (senza condensazione).

Collocare il computer su una superficie piana, stabile, priva di vibrazioni.

Non ostruire le aperture di ventilazione del monitor e del computer; esse sono progettate in modo tale da permettere la dispersione del calore generato e necessitano quindi di spazio sufficiente per l'aerazione.

Evitare la vicinanza di disturbi elettrici, come centralini telefonici, trasformatori, motori elettrici, condizionatori ecc. che possono causare interferenze.

Assicurarsi che la tensione di rete sia di 220V -5% +10% e che l'impianto sia dotato di adeguata messa a terra.

Non appoggiare oggetti pesanti sopra i cavi di connessione o di alimentazione.

Verificare che le prese di corrente utilizzate non siano rovinate o guaste.

Verificare che il computer e le sue periferiche siano collegati ad una presa a terra per evitare malfunzionamenti o problemi di sicurezza. Non appoggiare oggetti pesanti sopra il modulo base del computer. Se il computer è stato immagazzinato o tenuto inattivo per un lungo periodo, si consiglia di non operare immediatamente, ma solo dopo averlo lasciato in funzione per il tempo necessario a far sì che le parti meccaniche raggiungano la temperatura di esercizio.

Se il computer viene trasportato da un ambiente freddo, è necessario attendere almeno due ore prima di farlo funzionare. L'inosservanza di questa norma può causare gravi danni alle parti meccaniche (unità magnetiche).

# **Capitolo 2 Presentazione del sistema**

RT-700 significa la robustezza dell'alluminio coniugata con le performance dell'ATOM Dual Core D525, il tutto in uno chassis elegante e con display true flat.

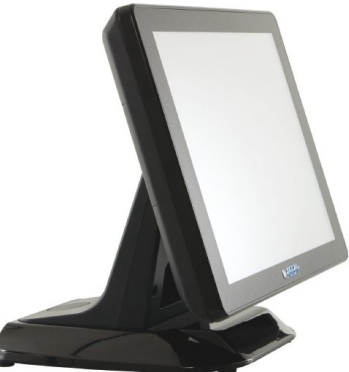

In sintesi tutto quanto abbiamo sempre voluto da un POS PC che può essere utilizzato sia per l'automazione del punto vendita ma anche in una moltitudine di applicazioni verticali dove sfruttare le caratteristiche di robustezza ed affidabilità che contraddistinguono il sistema.

L'elettronica retro pannello rende RT-700 la perfetta scelta per applicazioni con montaggio a parete realizzate anche in ambienti difficili quali le linee industriali. Display VFD integrato, lettore 3in1, UPS dedicato e secondo display sono alcune delle caratteristiche che specializzano ulteriormente la soluzione in funzione del mercato che vogliamo andare a servire. Su progetto sono disponibili versioni con touch screen capacitivo, scanner 1D e 2D integrato ed RFID.

RT-700 coniuga robustezza e prestazioni grazie allo chassis in alluminio e alla mother board basata sul processore Intel® Atom™ D525 a 1,8GHz, e 1024KB di cache L2 con grafica Intel® DVMT 3.0 integrata nel chipset. Il sistema fanless (senza ventilazione forzata) assicura prestazioni elevate in termini di velocità di processo e funzionalità

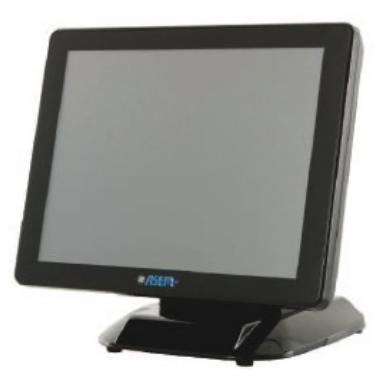

grafiche, mantenendo consumi ridotti e silenziosità di funzionamento. Dispone di una memoria standard RAM DDR3 da 2GB, espandibile fino a 4 GB per gestire anche le applicazioni più complesse. Lo storage può essere realizzato con HDD SATA da 2,5" oppure con dispositivi SSD allo stato solido (opzione) oppure ancora con Compact Flash.

Il display LCD TFT orientabile a 15'' è dotato di tecnologia true flat, ovvero senza scalini tra l'area attiva del touch e la cornice. Il touchscreen resistivo a 5 fili è certificato per 35 milioni di tocchi e

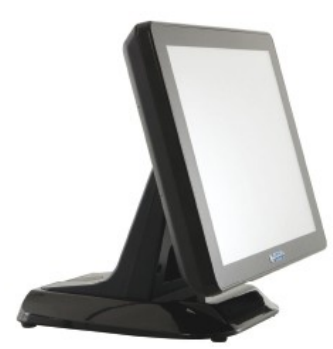

può essere utilizzato sia con le dita che con le penne touch. RT-700 è inoltre equipaggiabile con un display cliente integrato nello chassis 2 righe per 20 caratteri. Il frontale è certificato IP64 ed è quindi resistente a polveri e liquidi. RT-700 è predisposto per il montaggio del lettore di carte magnetiche ISO 1/2/3, chip card, ibutton con chiave identificativa Dallas.

La base dell'RT-700 è stata disegnata per poter alloggiare un UPS dedicato che è acquistabile come opzione e risolve la problematica della mancanza di corrente per macchine di questo genere.

RT-700 è stato progettato con elettronica retro pannello: questa scelta progettuale rende possibile l'utilizzo del prodotto privato della base di appoggio per alloggiamento a muro tramite attacco VESA standard (100x100).

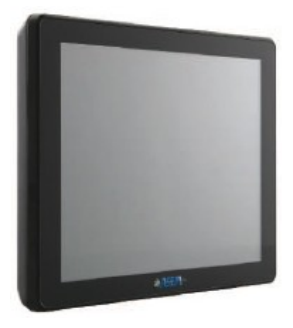

Le porte di I/O sono posizionate tutte in posizione protetta e a corredo della macchina viene fornito un pratico copricavi che ne impedisce l'accesso non voluto.

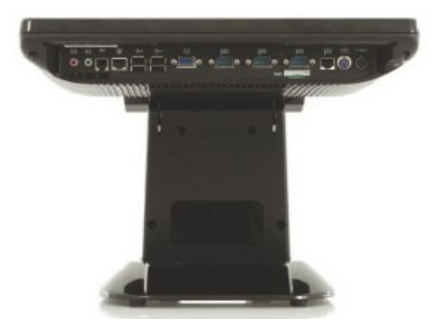

Il sistema è dotato di:

- 4 porte seriali (3 su connettore DB9 e 1 su RJ45)  $\bullet$
- 4 porte USB 2.0
- 1 porta VGA
- 1 porta RJ11 a 12V per singolo o doppio cassetto rendiresto  $\bullet$
- 2 jack Audio Line out/Mic-in
- $\bullet$  1 LAN 10/100/1000 su RJ45
- 1 porta PS2 per tastiera o mouse
- 1 porta dedicata per UPS. $\bullet$

# *Dimensioni*

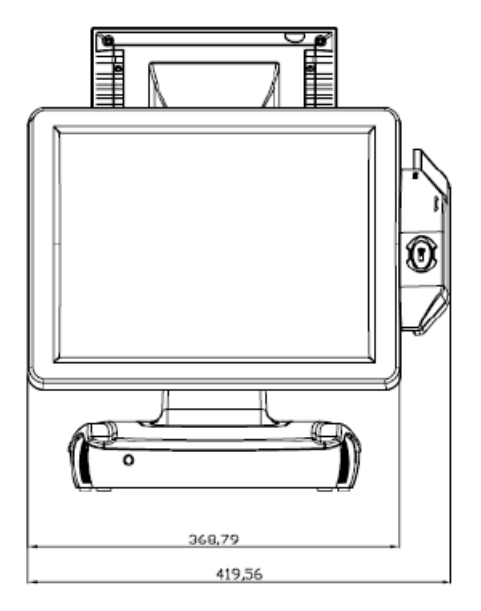

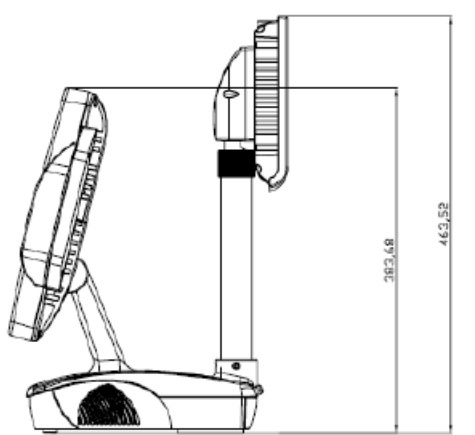

# *Connettori*

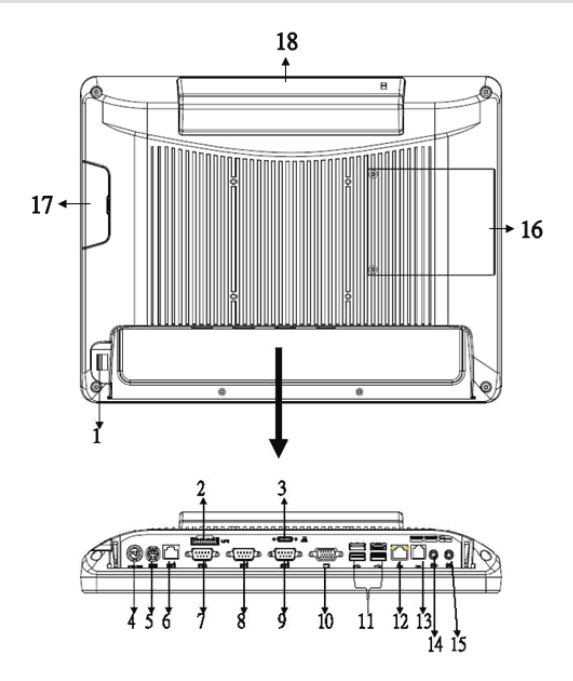

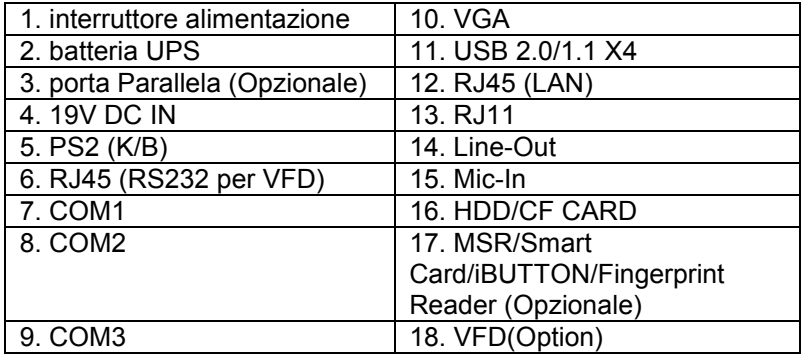

# **Capitolo 3 Hardware Setup**

# *Assemblaggio e disassemblaggio*

# *Hard disk*

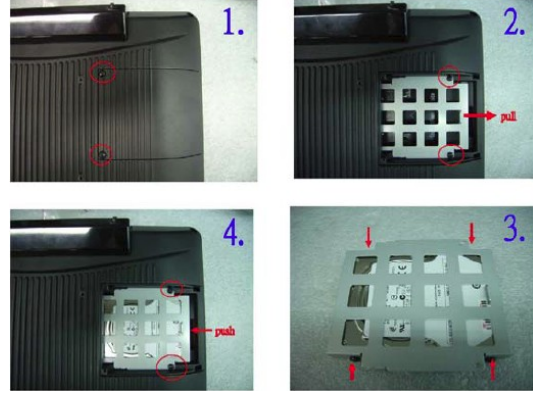

- 1. Rimuovere le viti di copertura dello sportello e rimuoverlo.
- 2. Rimuovere la staffa.
- 3. Avvitare l'hard disk alla staffa.
- 4. Posizionare il modulo nell'alloggiamento.

#### *MSR*

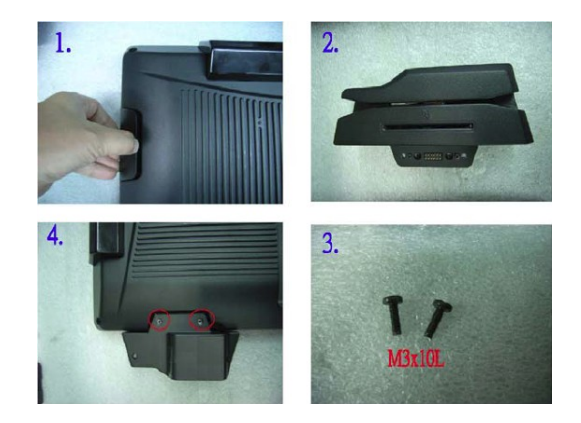

- 1. Rimuovere le viti di copertura dello sportello e rimuoverlo.
- 2. Posizionare il dispositivo.
- 3. Prendere le due viti M3X10L.
- 4. Avvitare lo sportello.

## *Batteria UPS*

Incollare due adesivi nelle posizioni indicate.

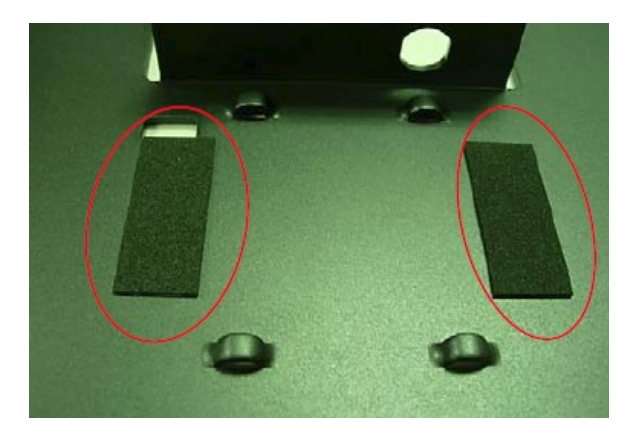

Inserire due fascette attraverso la staffa di supporto. Posizionare la batteria e legare le fascette. Rimuovere Then la parte eccedente delle fascette.

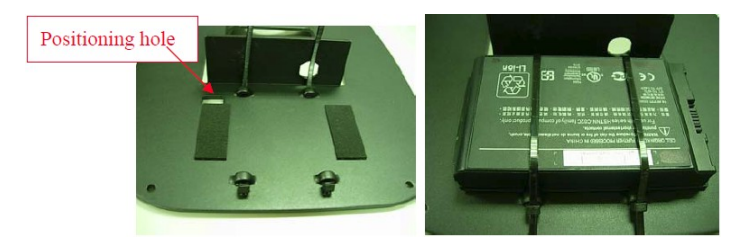

Far passare il cavo della batteria attraverso la staffa di supporto e bloccare il cavo.

#### *Copertura cavo*

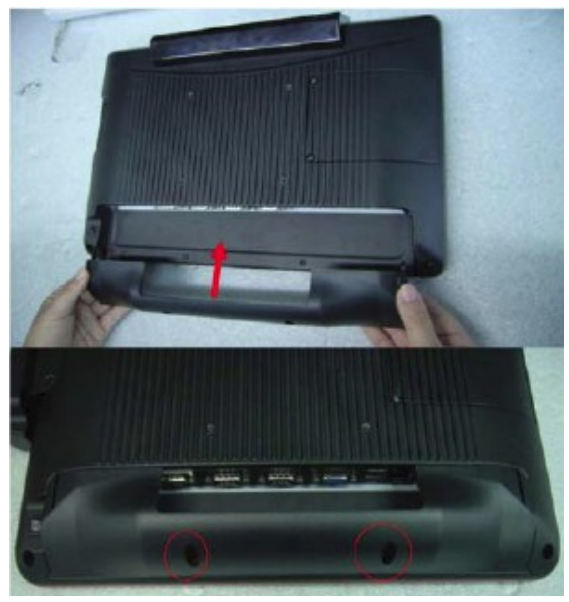

Montare il coperchio del cavo dal basso e assicurarsi che i due fermi siano nella giusta posizione. Poi fissure 2 viti (M3\*5L).

# *Secondo display 15"*

(1) Rimuovere il coperchio di plastica.

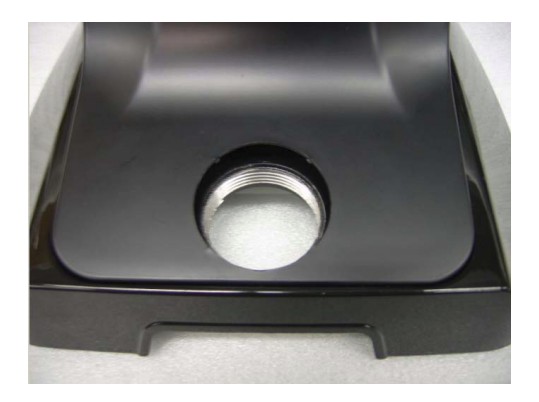

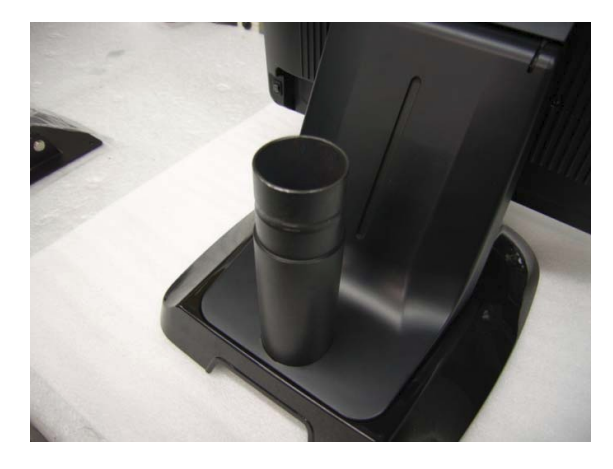

(2) Installare il piedistallo nella cavità in senso orario.

(3) Avvitare le quattro viti (M4\*8L) per unire il braccio VESA al coperchio posteriore.

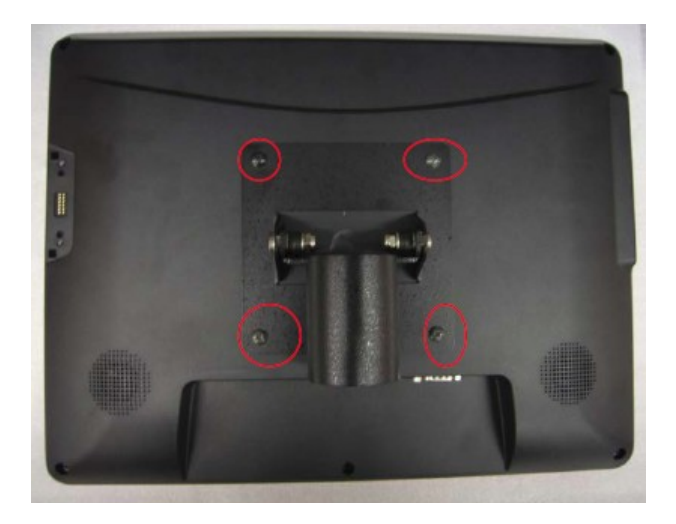

(4) Collegare la porta seriale, il cavo di alimentazione (1).

- (5) Collegare il cavo VGA (2).
- $(6)$  Collegare il cavo audio  $(3)$ .

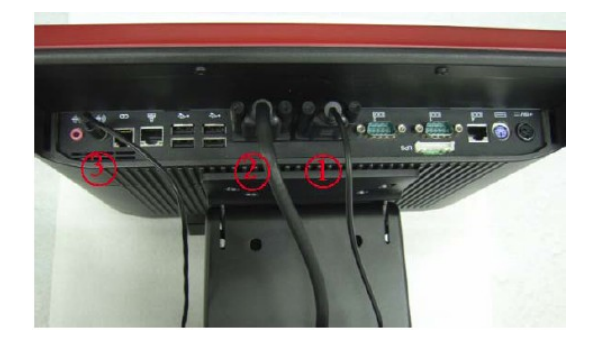

(7) Montare il coperchio del cavo dal basso e assicurarsi che i due fermi siano nella giusta posizione, e fissure le due viti (M3\*5L).

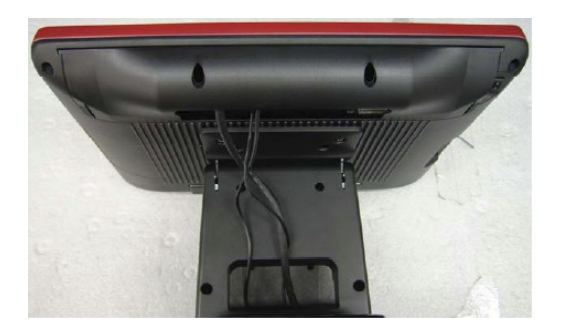

(8) Far passare I cavi attraverso l'apertura del coperchio e inserirli all'interno del piedistallo.

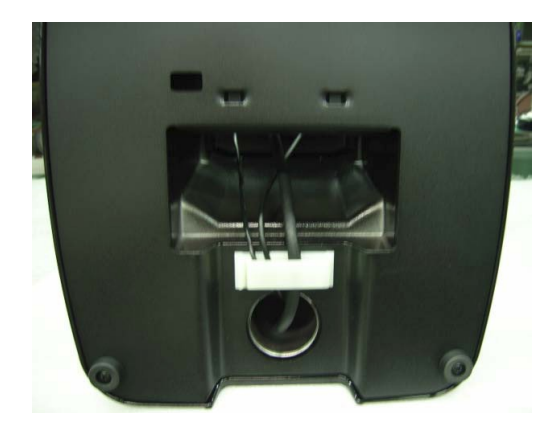

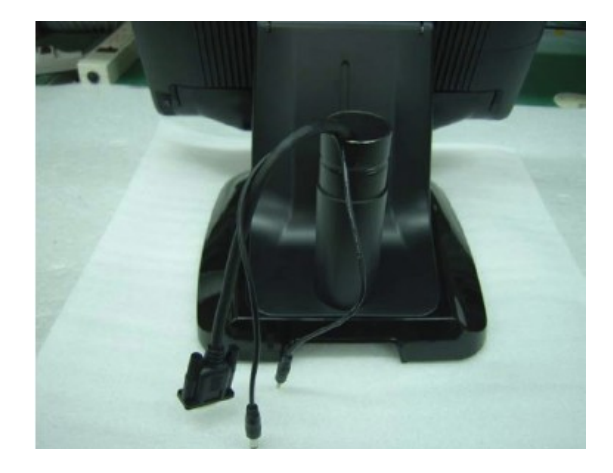

(9) Far scorrere i cavi fuori dal piedestallo.

(10) Montare la staffa VESA sul piedestallo e far uscire I cavi. Fissare la vite indicate in figura.

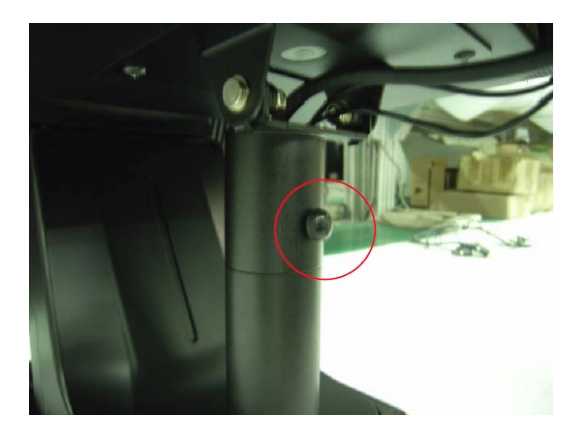

- (11) Connettere il cavo di alimentazione (1).
- $(12)$  Connettere il cavo VGA  $(2)$ .
- $(13)$  Connettere il cavo Audio  $(3)$ .

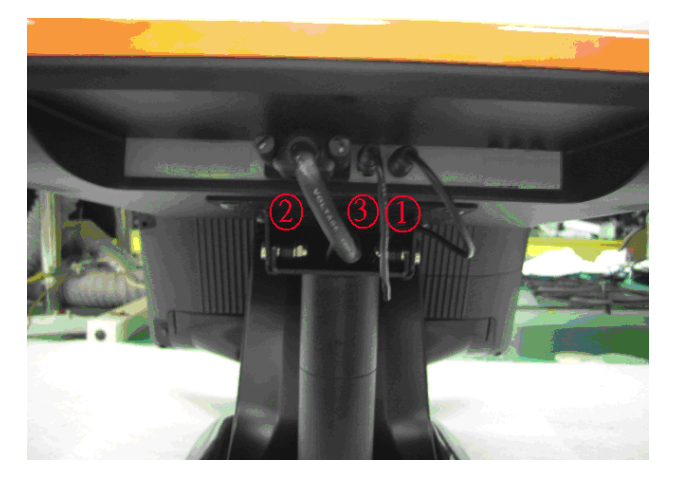

(14) Mettere il coperchio del cavo sulla cerniera della staffa VESA.

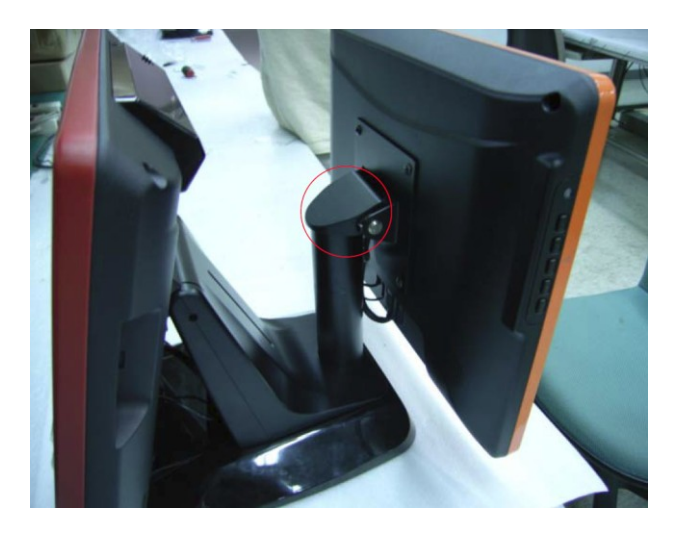

# *7" VFD*

(1) Rimuovere il coperchio di plastica.

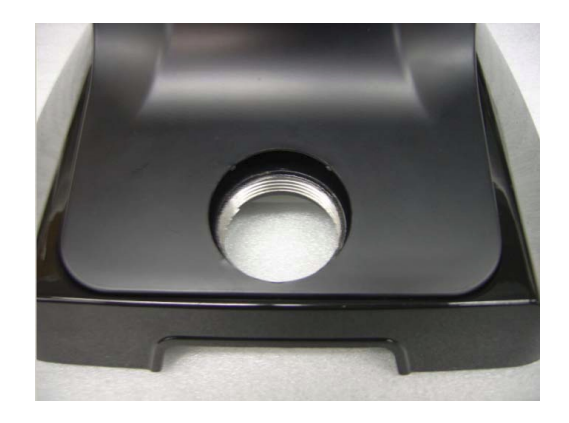

(2) Installare I tre tubi del supporto e far scorrere il cavo all'interno.

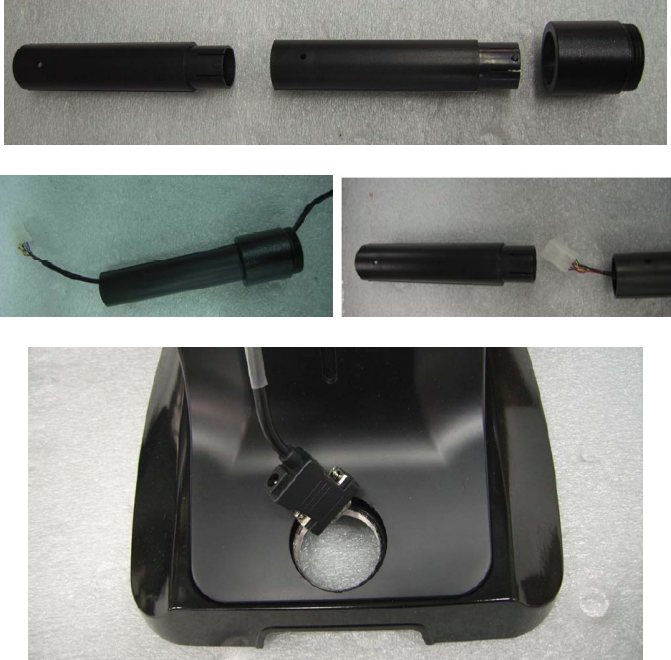

(3) Installare il supporto nella cavità e avvitarlo in senso orario.

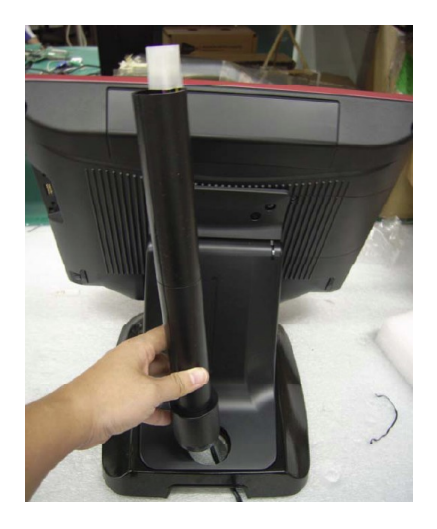

(4) Collegare il cavo VFD ed installare il VFD sul supporto.

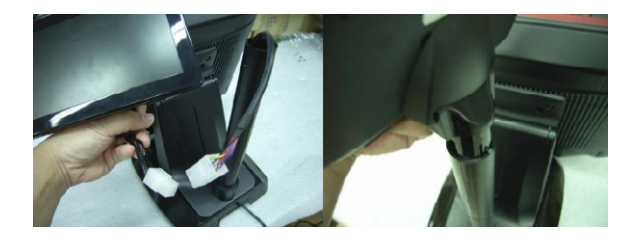

(5) Collegare il cavo seriale COM.

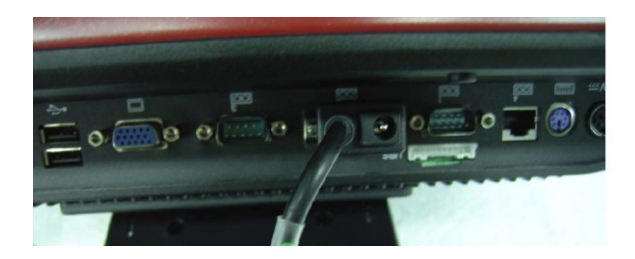

(6) Fissare il cavo al fermo sotto il supporto come indicato in figura.

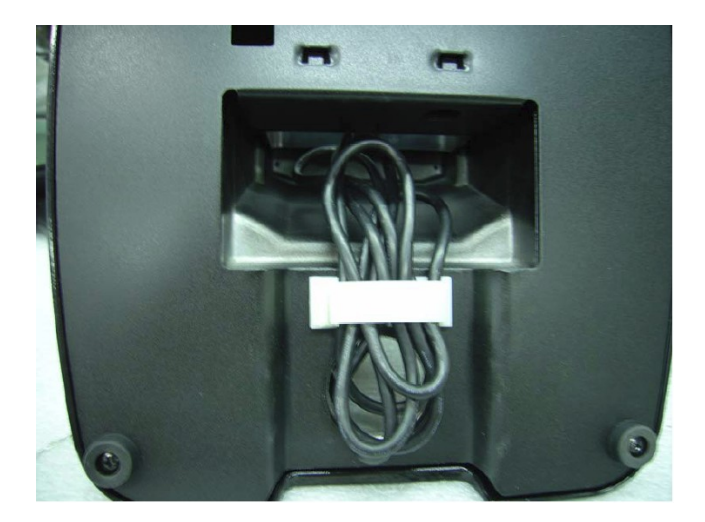

# **Capitolo 4 Installazione driver**

Il CD contenuto nell'imballo contiene tutti I drivers necessari per il setup del sistema.

#### *Touchscreen*

- Installare (Microsoft Windows POSReady2009)
- Eseguire il file Setup524USXP2K.exe (MD5: 45853a72b3378bd55c5d59967b28bbae)

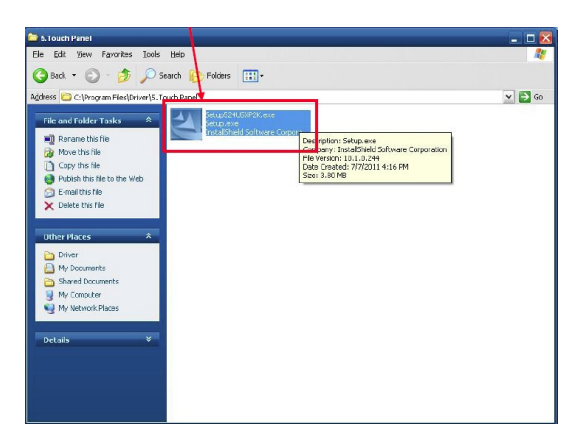

Cliccare Next.

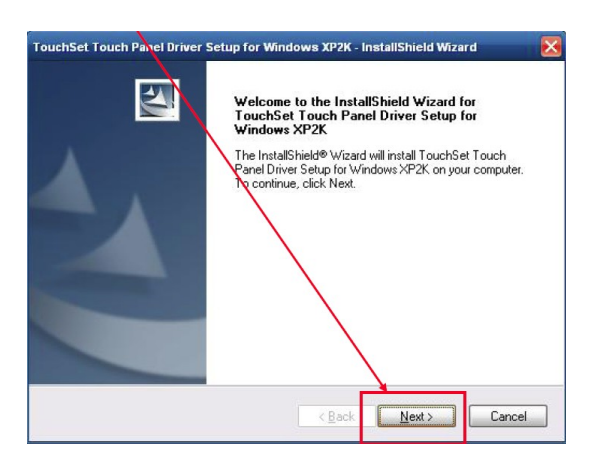

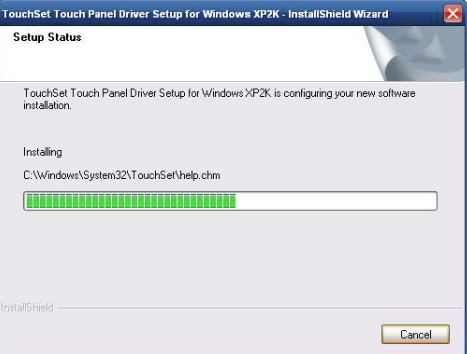

Cliccare No.

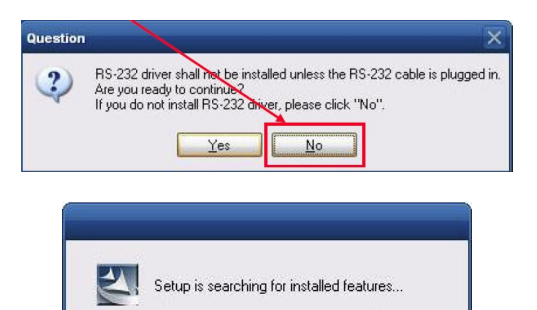

Cliccare Yes.

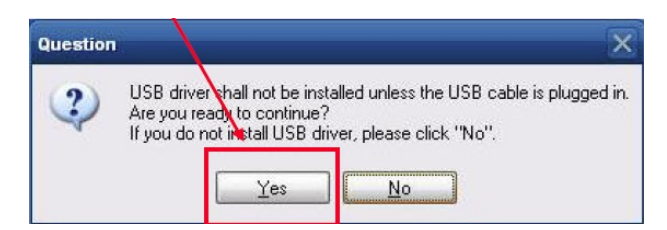

Cliccare Continue Anyway.  $\bullet$ 

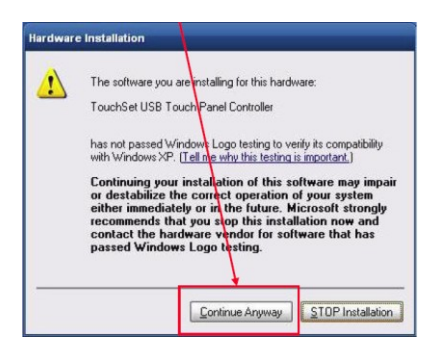

Cliccare Finish per riavviare il sistema e completare l'installazione del driver.

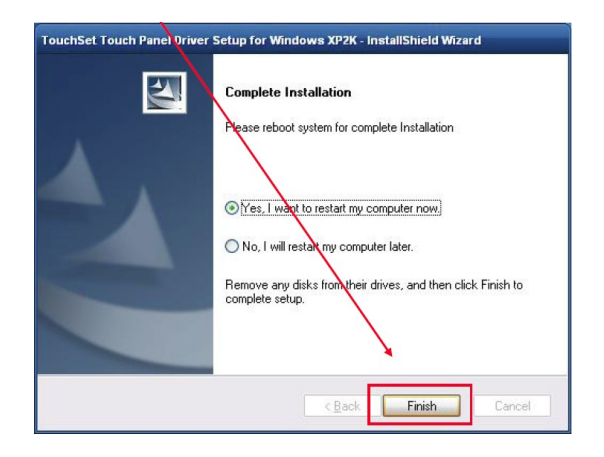

#### *Calibrazione touchscreen*

Cliccare TouchSet Utulity.  $\bullet$ 

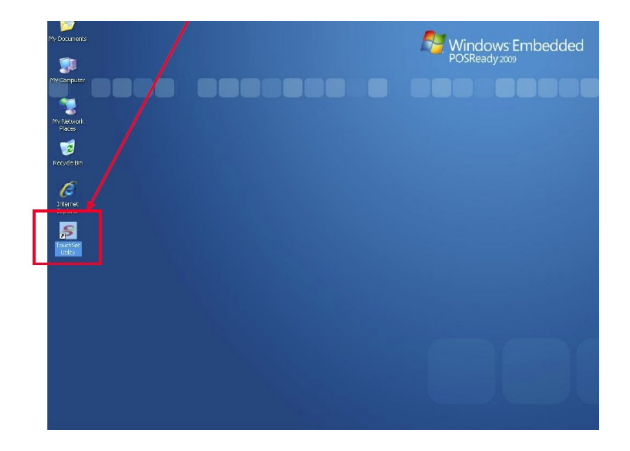

Cliccare Calibration ed il tasto Calibrate per iniziare la calibrazione del touchscreen.

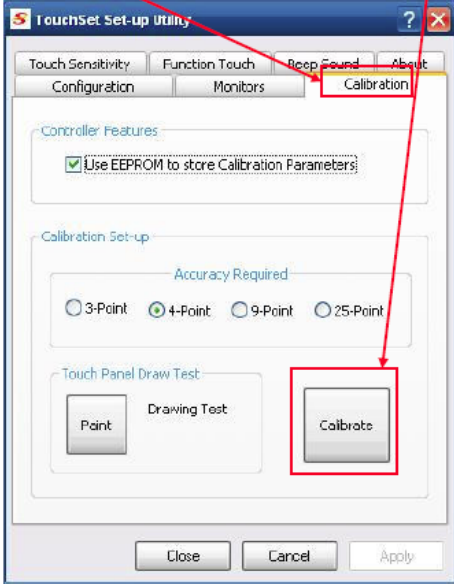

Seguire le istruzioni e toccare le quattro croci rosse.  $\bullet$ 

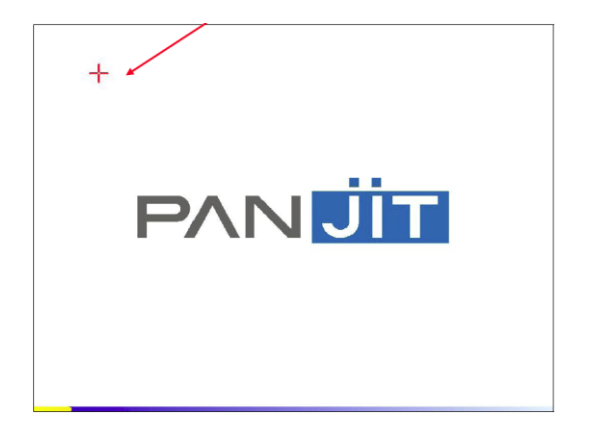

Calibrazione effettuata. $\bullet$ 

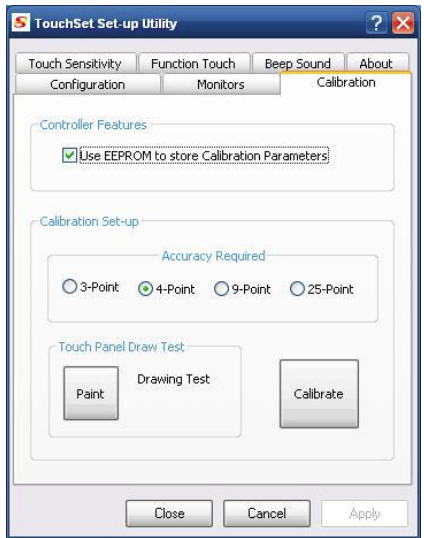

#### *Dallas iButton*

1 - Decomprimere l'I button package e selezionare il driver XP2KME98 per POSReady 2009.

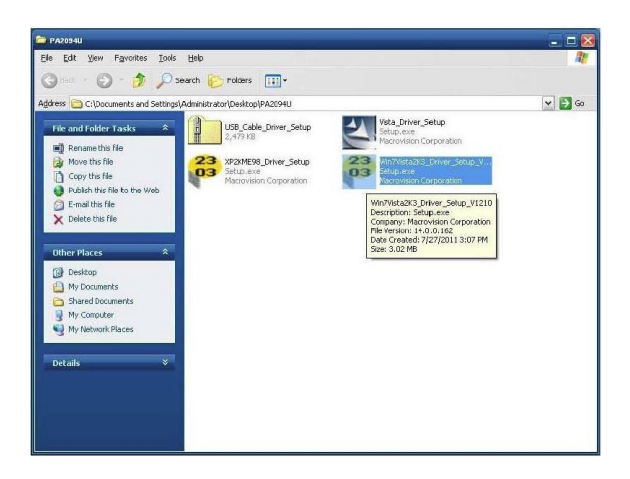

2 - Selezionare Next per installare il driver.

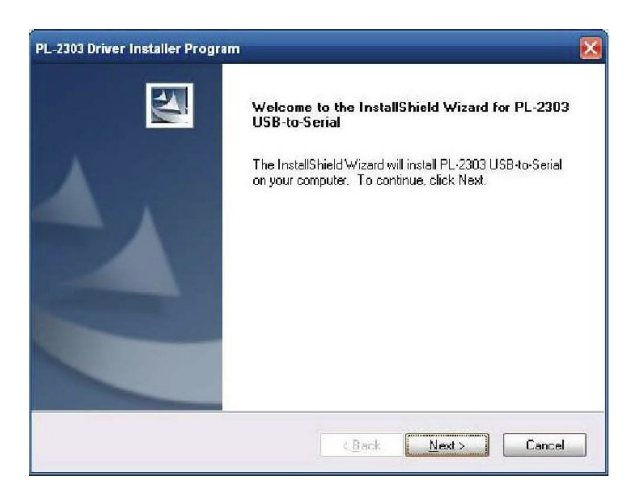

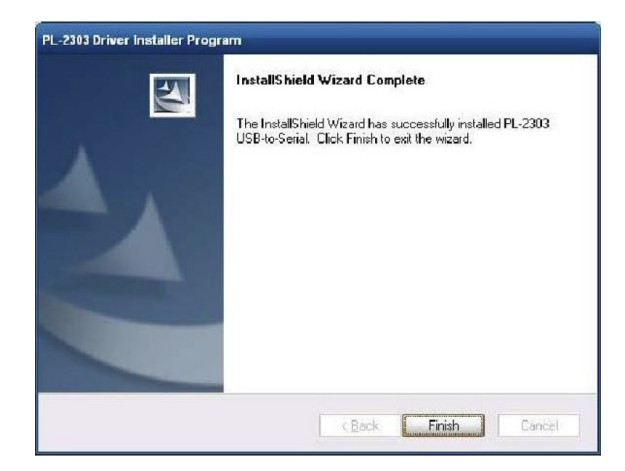

3 - Controllare in "pannello di controllo" la presenza della voce "USB-Serial Comm Port.

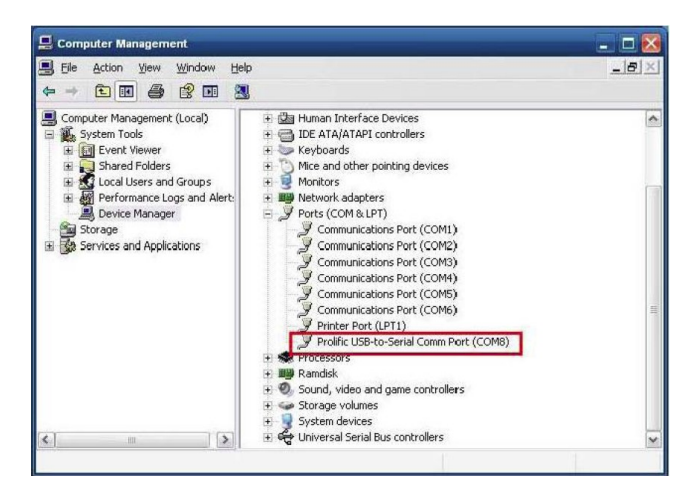

4 - Selezionare "Autorun" per installare il programma di utility.

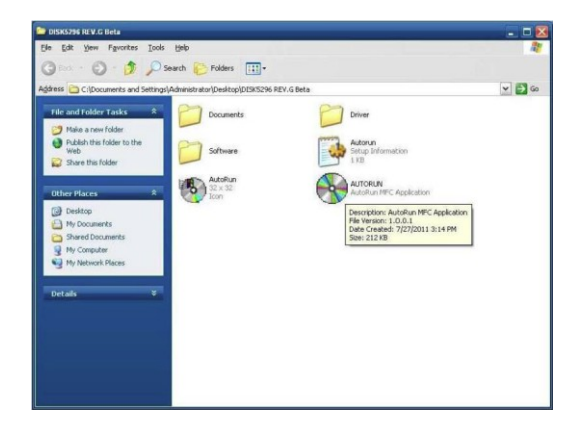

5 - Selezionare il primo campo e procedere con l'installazione

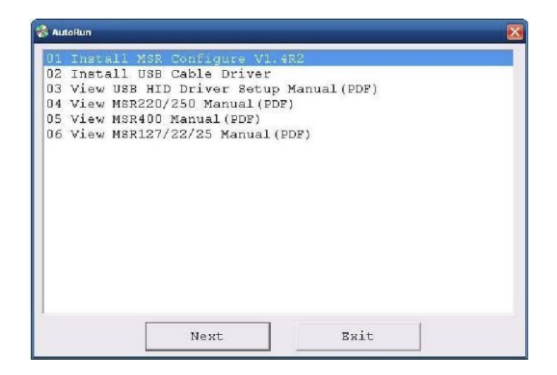

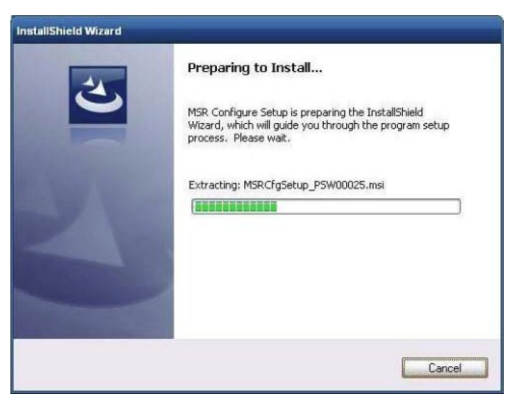

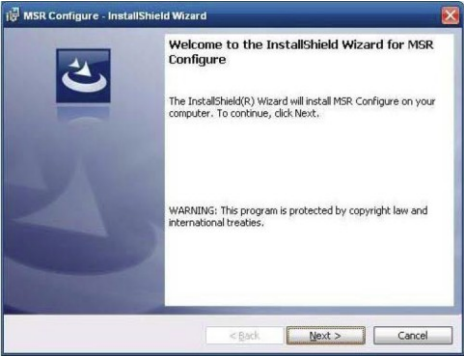

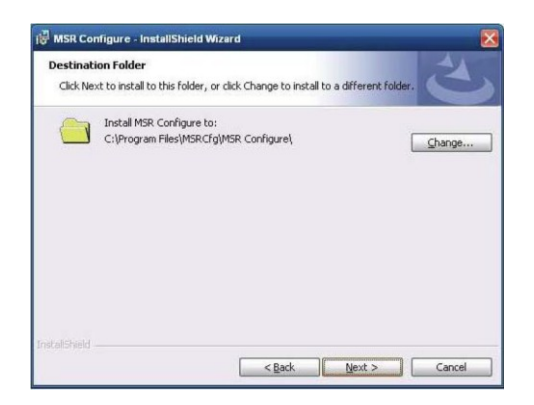

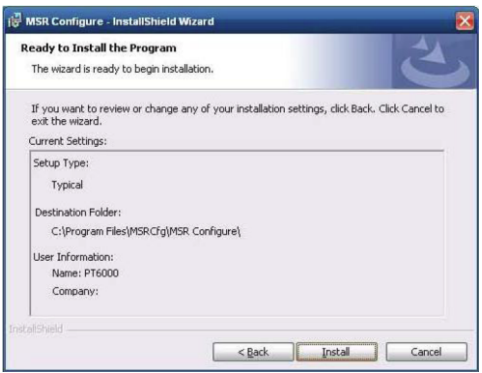

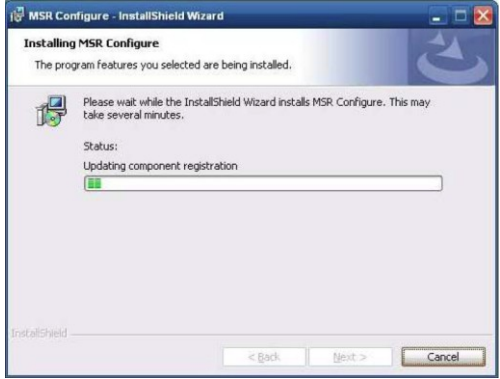

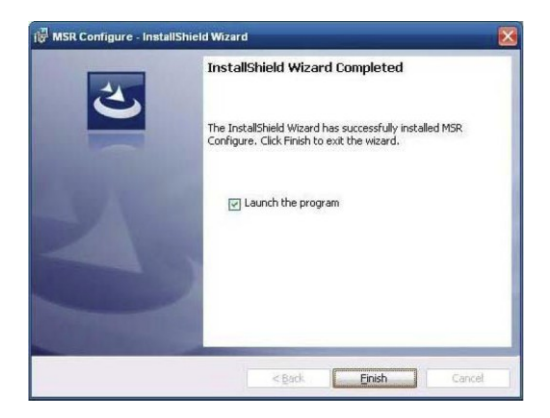

6 - Lanciare l'utility e assicurarsi che la porta seriale sia come indicato al passo n.3.

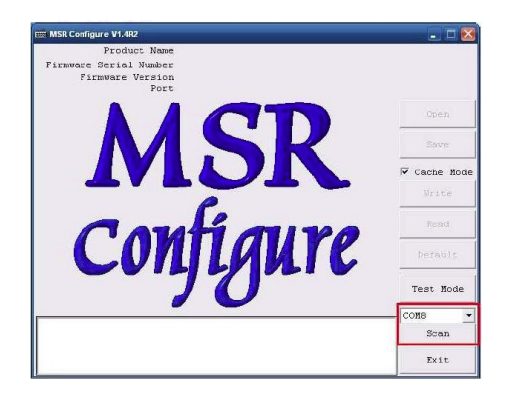

7 - Caricare il settaggio di default e fare attenzione al simbolo dell' I Button

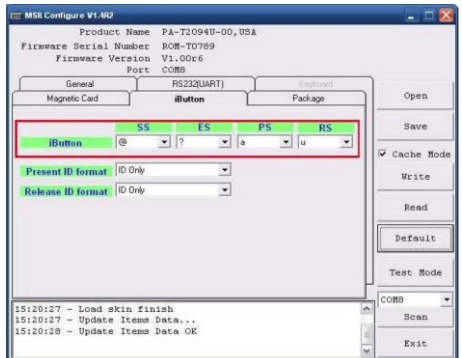

Passo 8 – Entrare in "Test mode" e utilizzare l'I Button per il test.

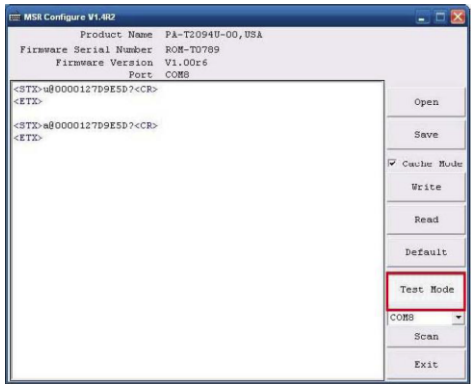

#### *RFID*

- Installare (Microsoft Windows POSReady 2009).
- Lanciare **AUTORUN**.

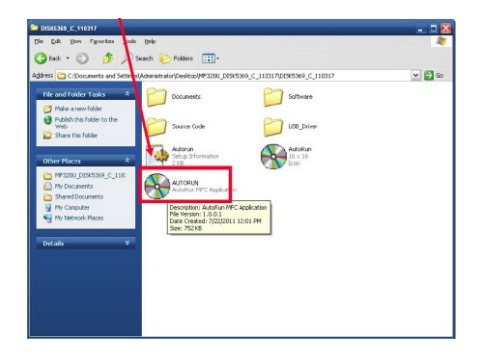

Cliccare "**USB Driver For DF20/PCR320/DF320U**" & **"Next"**.

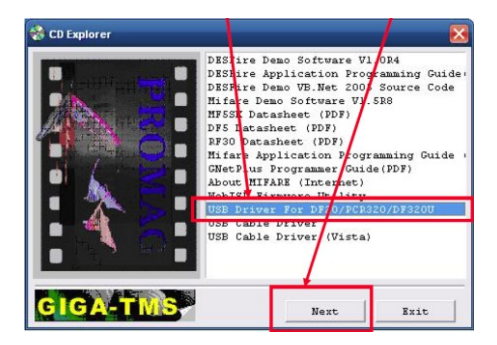

Apparirà una pop up come nella figura sottostante.

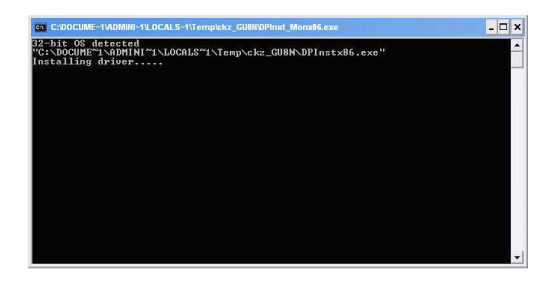

Aprire il Pannello di controllo per verificare lo stato del lettore  $\bullet$ RFID. (La periferica presenterà un punto interrogative se l'installazione non è avvenuta correttamente).

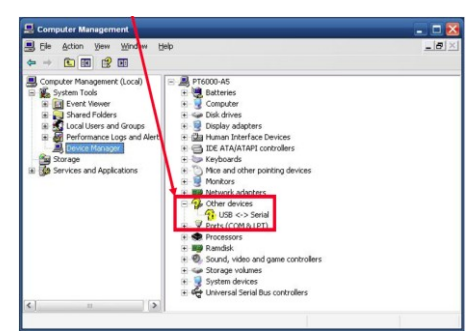

Aprire il Pannello di controllo per verificare lo stato del lettore RFID.

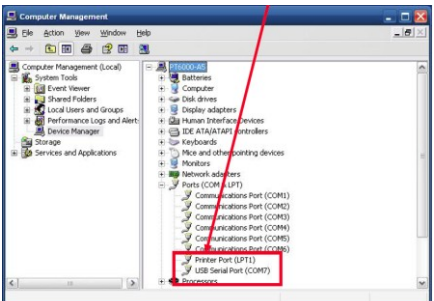

Lanciare in esecuzione "**Mifare Demo Software V1.5R8"** & **"Next"**

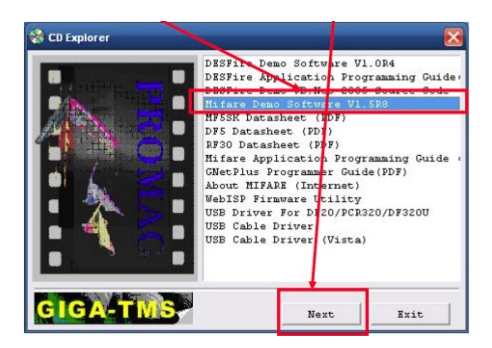

Si attiverà InstallShield Wizard.  $\bullet$ 

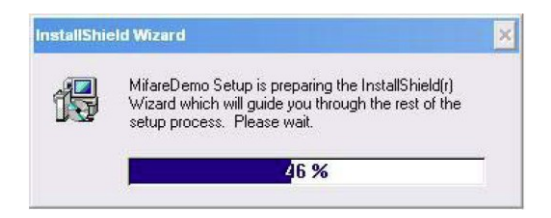

Cliccare Next.  $\bullet$ 

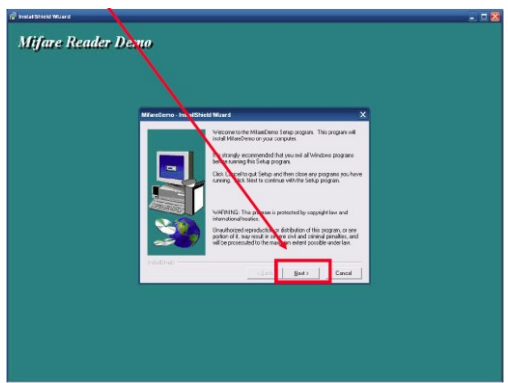

Cliccare Next.

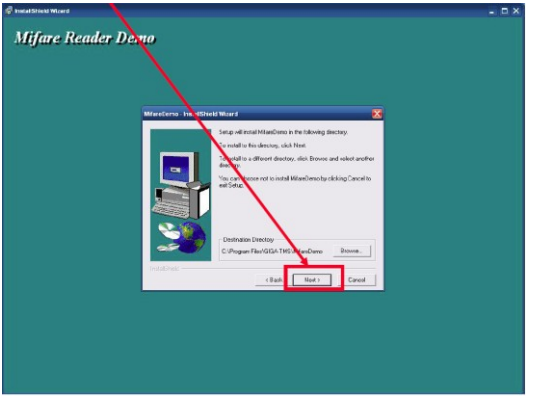

Cliccare "**Giga-TMS**" & "**Next**".  $\bullet$ 

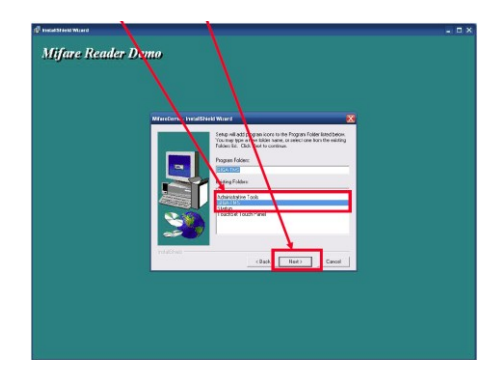

Cliccare Next.

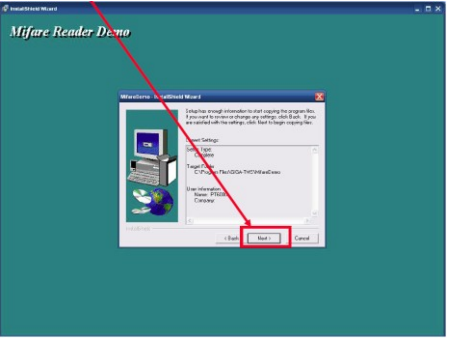

Cliccare Next.

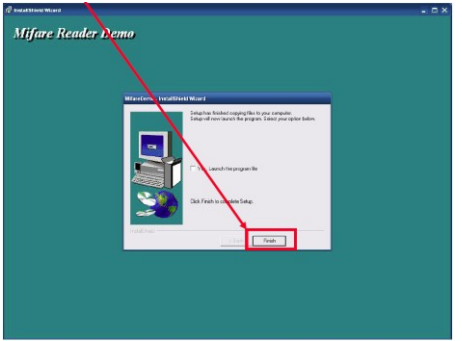

 $\bullet$ Lanciare il programma DEMO RFID. Start -> All Programs -> GIGA-TMS -> **Mifare Demo**

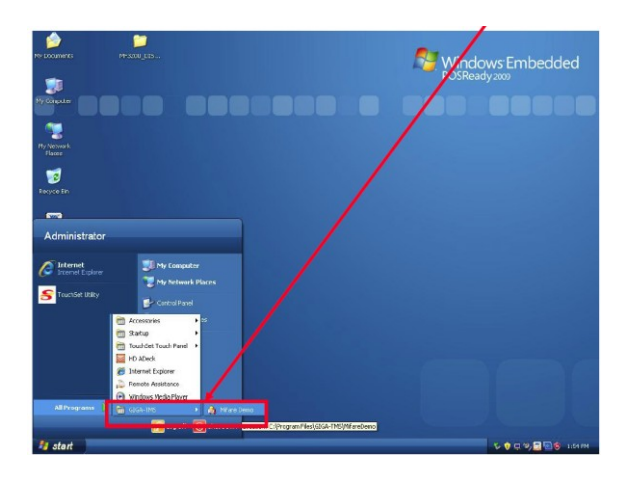

Lanciare "**Auto Scan**" Demo AP rileverà il lettore RFID automaticamente.

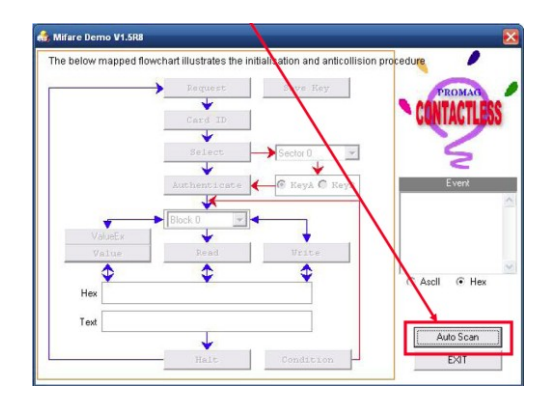

Al termine dell'AutoScan, il Request box sarà pronto e nella posizione indicate comparirà la Reader Version (Reader Version: PGM-T1186 V1.2R0 (110614) Posizionare la Mifare Card nel lettore RFID. La finestra Event visualizzerà i dati della Mifare Card.

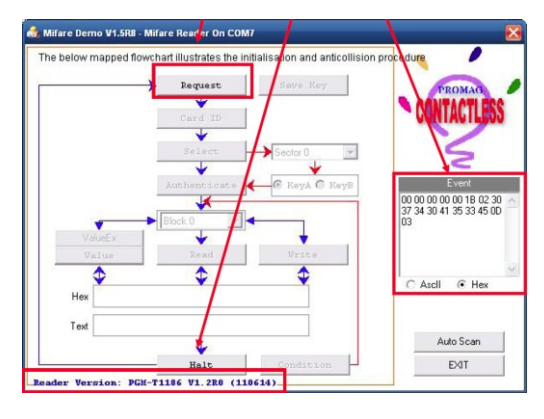

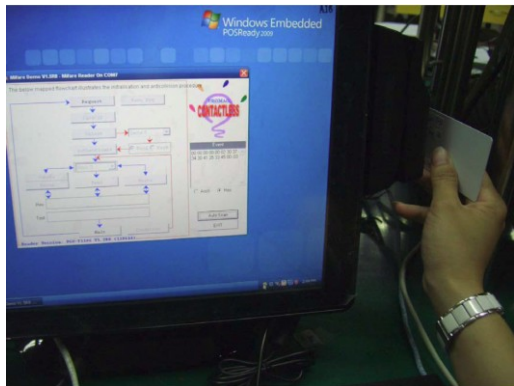

Il tipo di carta verrà riconosciuto appena si clicca su "**Request**". (La Mifare card dovrebbe essere piazzata nell'area del lettore RFID.)

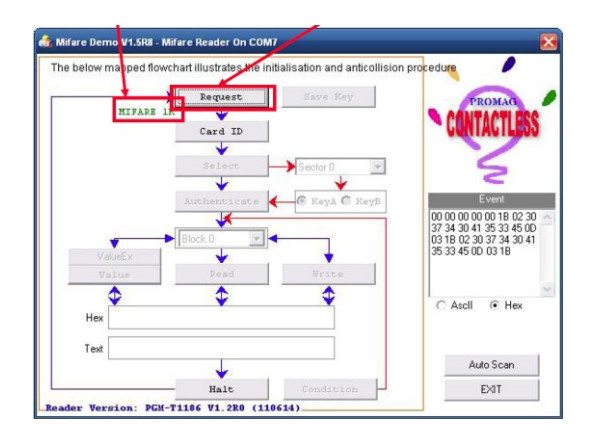

La **Card ID** sarà riconosciuta appena si clicca "**Card ID**".

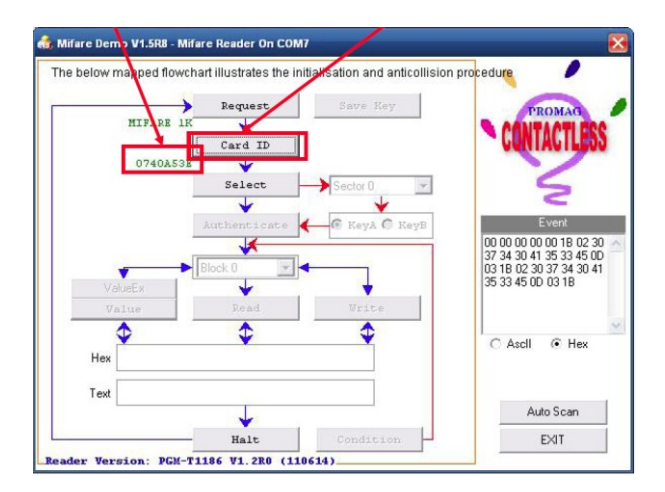

Il **PICC** sarà letto appena si clicca "**Select**".

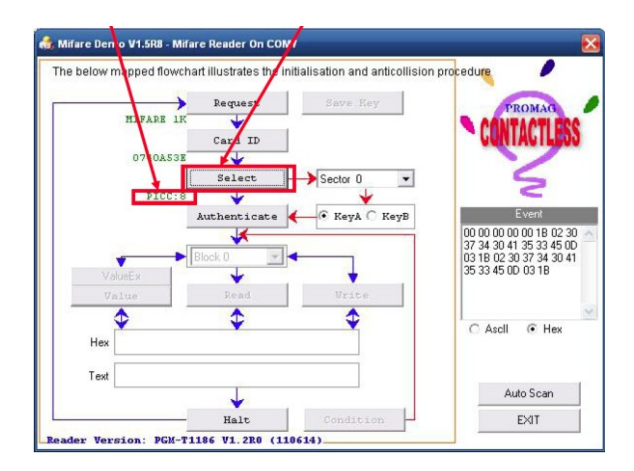

Il risultato verrà visualizzato quando si clicca su "**Authenticate**".

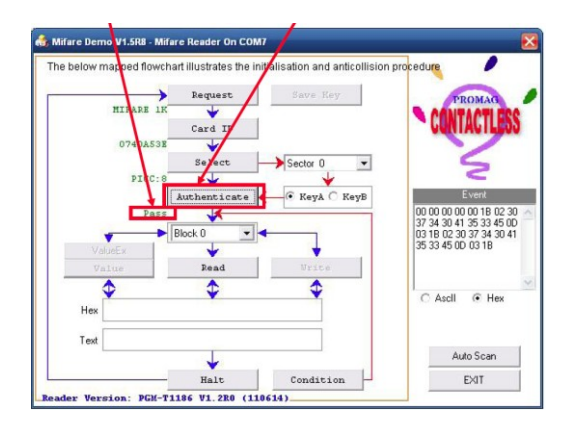

#### *BIOS/Utility setup*

Premere <DEL> per accedere al BIOS SETUP UTILITY quando il sistema si avvia.

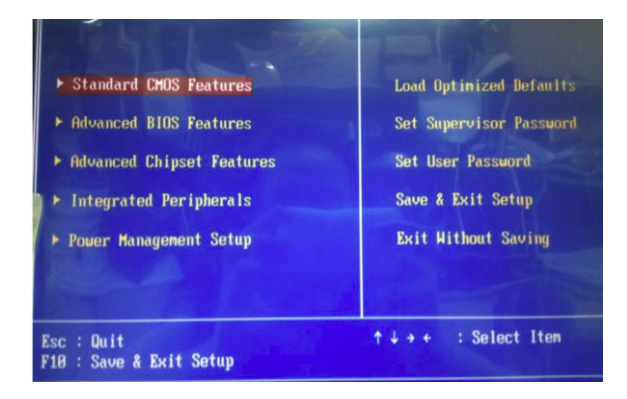

## *Standard CMOS Features*

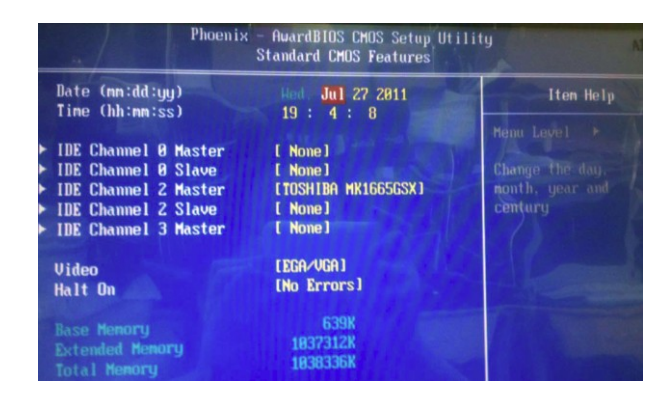

### *Date and Time*

I campi Date e Time mostrano la data e l'ora corrente sul computer. Se si utilizza un sistema operatico Windows, questi campi sono automaticamente aggiornati ogni volta che si fanno delle modifiche alla data e ora di WIndows.

# *Periferiche IDE*

Premere <Enter> per visualizzare l'IDE submenu:

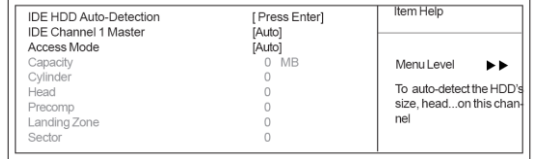

#### *IDE HDD Auto-Detection*

Premere <Enter> quando il campo è selezionato, per individuare e configurare automaticamente una periferica IDE sul canale IDE.

#### *Advanced BIOS Features*

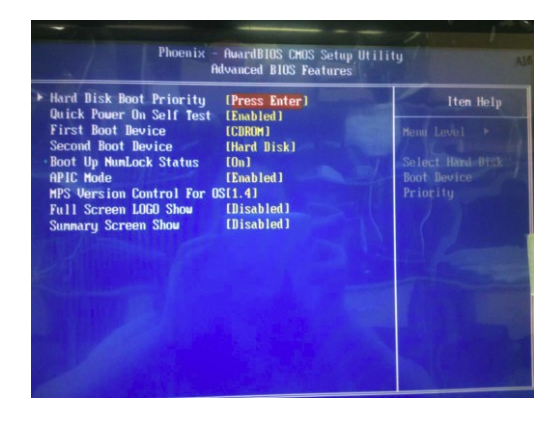

# *Hard Disk Boot Priority (Press Enter)*

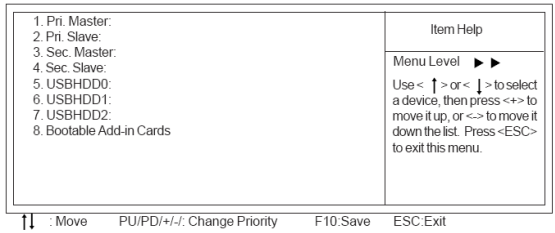

## *First/Second Boot Device (Floppy/Hard Disk/CDROM)*

Utilizzare questi campi per impostare la priorità della periferica di boot.

#### *Advanced Chipset Features*

#### **COM port PIN9 setting**

Selezionare "COM1/2/3 PIN9 Function" e premere <Enter> per impostare COM 1/2/3 PIN9.

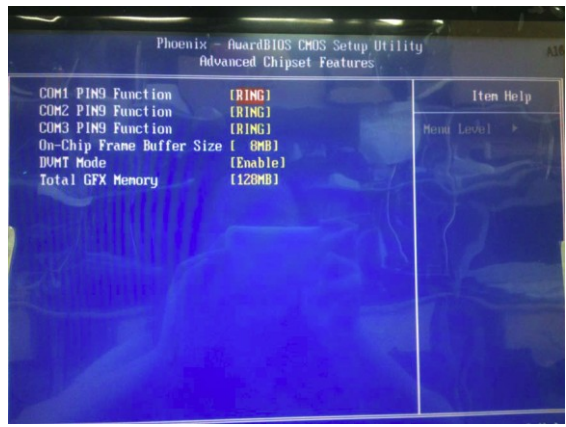

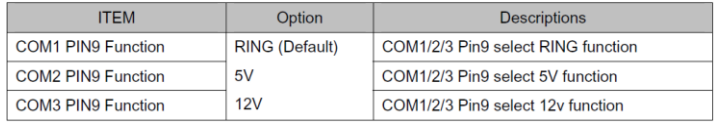

# *Integrated Peripherals*

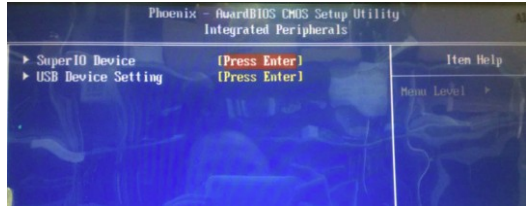

# *SuperIO Device (Press Enter)*

Scorrere il campo e premere <Enter> per vedere lo schermo seguente:

| Phoenix -<br><b>AuardBIOS CMOS Setup Utility</b><br><b>Super 10 Device</b>                                                                                                    |                                                                                                    |  |         |
|----------------------------------------------------------------------------------------------------|----------------------------------------------------------------------------------------------------|--|---------|
| <b>Onboard Serial Port 1</b><br><b>Onboard Serial Port 2</b><br><b>Onboard Serial Port 3</b><br>Serial Port 3 Use IRO<br><b>Onboard Serial Port 4</b><br>Serial Port 4 Use IRQ<br><b>Onboard Serial Port 5</b><br>Serial Port 5 Use IRO<br><b>Onboard Serial Port 6</b><br>Serial Port 6 Use IRQ<br><b>Onboard Parallel Port</b><br><b>Parallel Port Mode</b><br><b>X ECP Mode Use DMA</b> | [3F8/IR04]<br>[2F8/1R03]<br>[280]<br>[IRO 10]<br>[288]<br>[IRO 10]<br>[200]<br>[IRO 11]<br>[2A8]<br>[IRO 11]<br>[378/1RQ7]<br>[SPP]<br>з |  | Nenu Le |

*Power Management Setup*

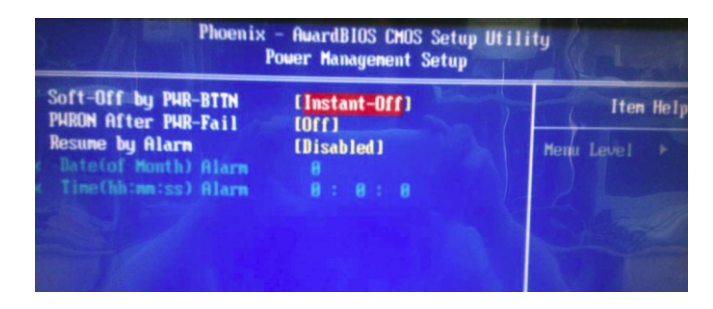

# *Soft-Off by PWR-BTTN (Instant-Off)*

In modalità ACPI è possibile creare un power down via software. Dopo un power down software il sistema può essere riavviato con da un Wake Up Alarm.

Questo campo permette di programmare un power down controllato dal pulsante di accensione del sistema.

Se il campo è impostato in modalità Instant-Off, la pressione del pulsante di accensione genererà un power down software.

Se il campo è impostato in modalità Delay 4 Sec., la pressione del pulsante di accensione per 4 secondi genererà un power down software.

#### *Power On After Power Fail (Off)*

Questa voce consente al computer di riavviarsi automaticamente dopo il ritorno di energia da una mancanza di corrente.

#### *Resume by Alarm (Disabled)*

Quando è impostato su Enabled, diventano disponibili campi aggiuntivi ed sarà è possibile impostare la data (giorno del mese), ora, minuti e secondi per accendere il sistema. Quando è impostato su 0 (zero) per il giorno del mese, l'allarme

accende il sistema ogni giorno all'ora specificata.

#### *Load Fail-Safe Defaults Option*

Questa opzione apre una finestra di dialogo che permette il ripristino delle impostazioni di default del sistema.

Utility: Premere <Y> e successivamente <Enter> per ripristinare i valori di default

Premere <N> e <Enter> per NON installare.

#### *Load Optimized Defaults Option*

Questa opzione apre una finestra di dialogo che permette il ripristino delle impostazioni ottimali del sistema.

Utility: Premere <Y> e successivamente <Enter> per ripristinare i valori di default.

Premere <N> e <Enter> per NON installare.

#### *Set Supervisor/User Password*

Quando questa funzione è selezionata, appare il seguente messaggio al centro dello schermo per assistere l'utente nella creazione di una password.

## *Enter Password*

Digitare la password, fino a otto caratteri, e premere <Enter>. La password digitata ora sostituisce tutte le password inserite in precedenza. Vi verrà chiesto di confermare la password. Digitare nuovamente la password e premere < Enter >.

Si può anche premere Esc per annullare la selezione. Per disabilitare la password, basta premere < Enter > quando viene richiesto di immettere la password. Un messaggio confermerà la disabilitazione della password. Una volta che la password è disattivata, il sistema si avvierà e si puotrà accedere liberamente al BIOS Setup.

# *Password Disabled*

Se avete selezionato "System" in "Security Option" del menù "Setup BIOS Features", verrà richiesto di inserire la password ogni volta che il sistema si riavvia o in qualsiasi momento si tenta di accedere alle impostazioni del BIOS.

Se avete selezionato "Setup" in "Security Option" del menù "Setup BIOS Features", verrà richiesto di inserire la password solo quando si accede al BIOS setup.

La Supervisor Password ha una priorità maggiore rispetto alla User Password.

SI può usare la Supervisor Password all'avvio del sistema per entrare nel BIOS per modificare tutte le impostazioni.

Se la Supervisor Password è abilitata nessuna modifica può essere apportata.

# *Save & Exit Setup Option*

Evidenziare questo campo e premere <Enter> per salvare le modifiche effettuate nel setup.

Premere <Y> per uscire e salvare o <N> per ritornare al menu principale.

# *Exit Without Saving*

Evidenziare questo campo e premere <Enter> per scartare le modifiche effettuate nel setup.

Premere <Y> per uscire senza salvare o <N> per ritornare al menu principale.

# **Capitolo 5 Caratteristiche tecniche**

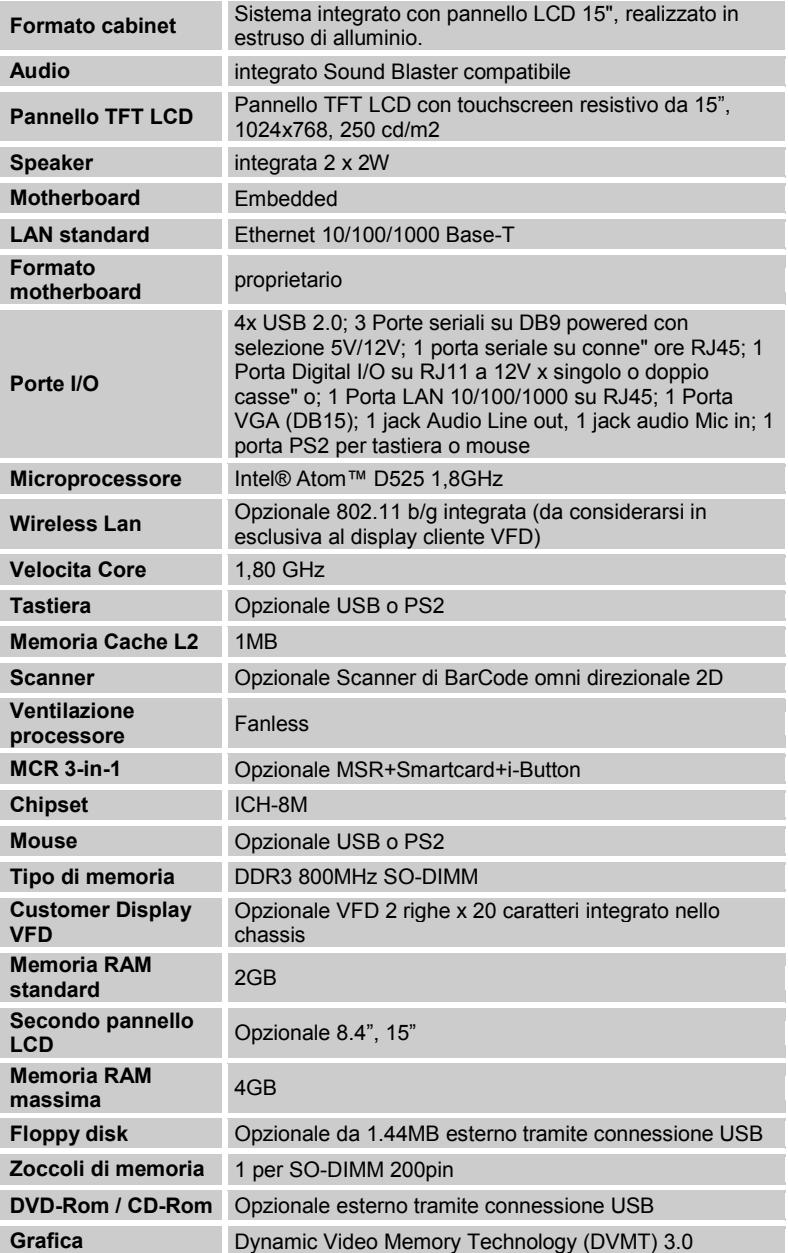

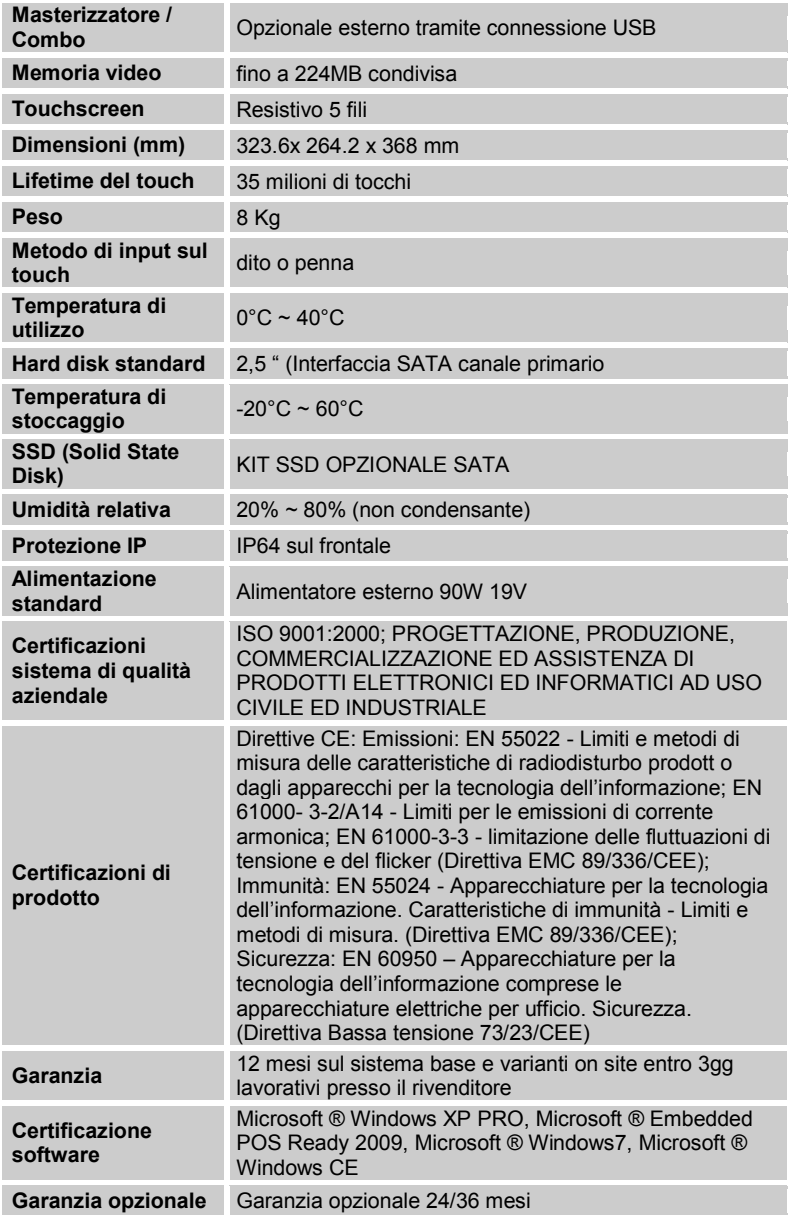

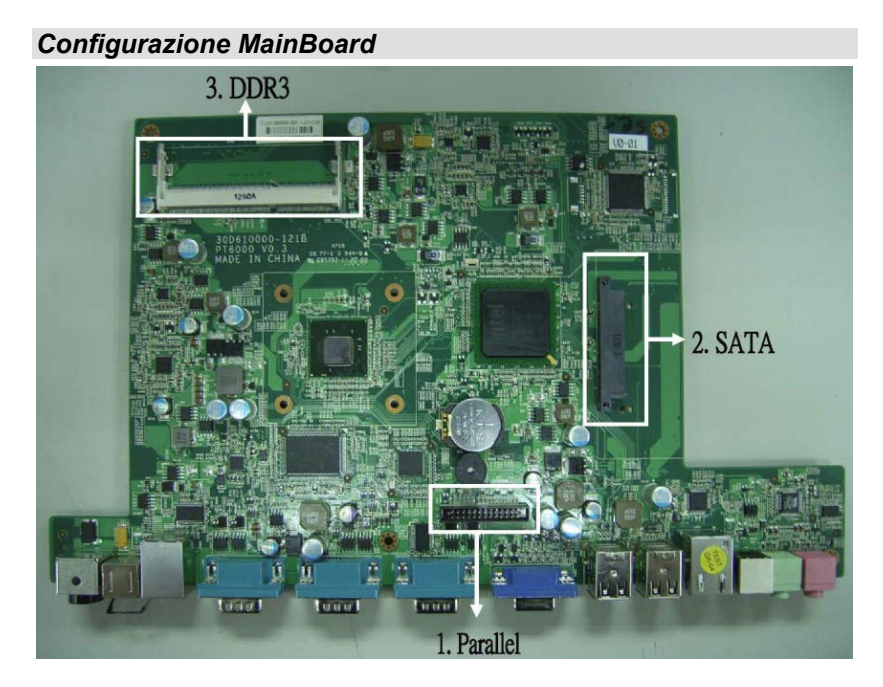

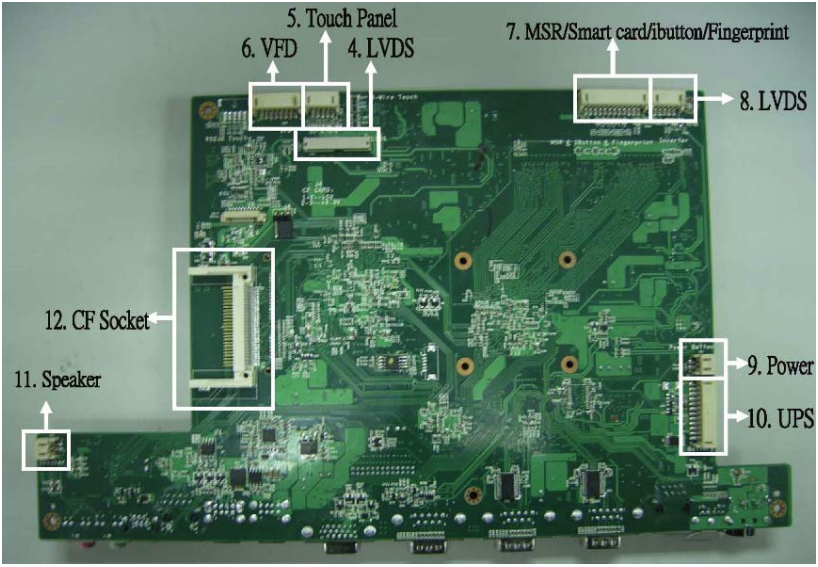

# *Parallela J7*

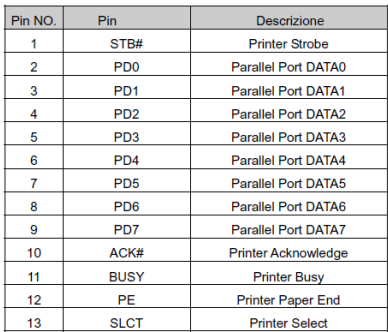

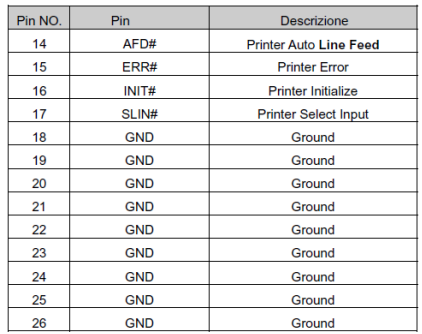

# *Jumper per selezione CF*

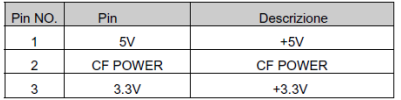

# *Line-out J3*

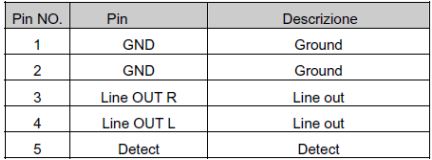

#### *Mic*

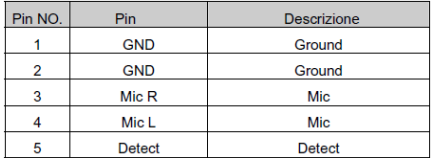

# *Speaker SP1*

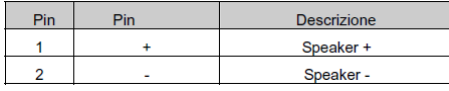

# *LVDS CN2*

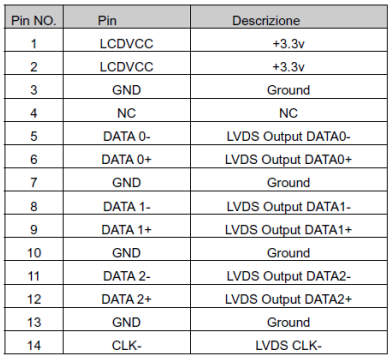

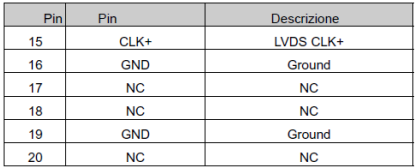

# *Inverter CN14*

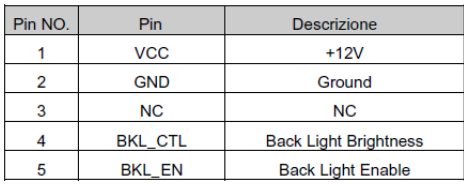

# *I/O posteriori COM1-COM2-COM3*

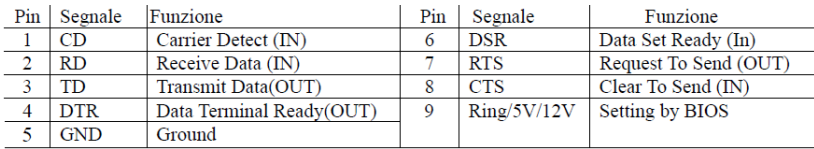

# *VGA*

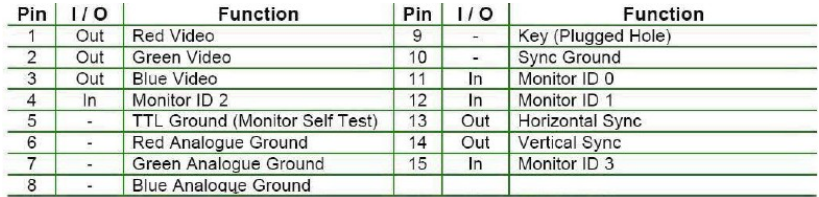

## *USB*

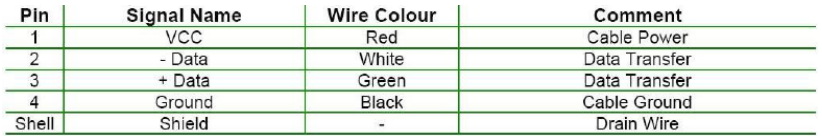

### *PS/2 K/B*

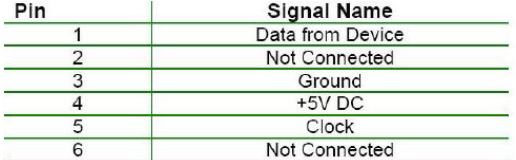

*LAN*

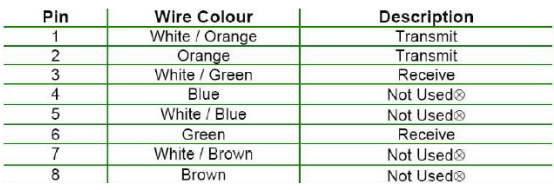

# *RJ11 Cassetto rendiresto*

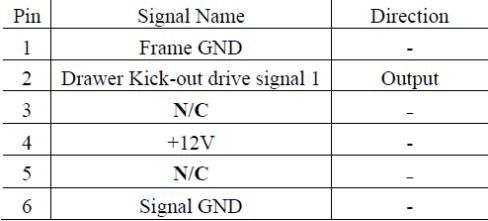

Esempio comando DOS per il cassetto rendiresto:

- 1. Creare il file: TEST.TXT
- 2. Inserire il contenuto sottostante nel file CONTEXT-"000.0" MODE COM6:300
- 3. Lanciare il comando in modalità DOS COPY TEST.TXT COM6

Asem S.p.A. 55

# *Jack alimentazione*

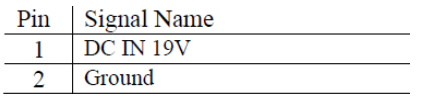

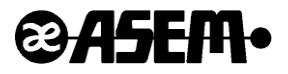

Manuale stampato da

# **ASEM S.p.A.**

Via Buia, 4 - 33011 Artegna (UD) Italy Tel. 0432/967111 - Fax. 0432/977465 [http://www.asem.it](http://www.asem.it/) asem@asem.it